# Manual Configuration of the Extender's Wi-Fi Settings

Use a laptop, tablet or other device to login into your Wi-Fi Router. (If you do not know how to do this, please see the documentation for your Wi-Fi Router.)

Find the list of devices that are connected to your Router. This is usually found on the main screen after logging into your Router or under a Status Tab.

Find a device with the name WCB6200Q. If you cannot find a device with that name, please look for a device that has the same Mac address as the Extender.

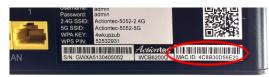

Write down the IP address of the Wi-Fi Network Extender here: \_\_\_\_\_\_.

Open a web browser, and type in the IP address that you wrote down under Step 4.

Once the Home Screen appears, login into the Extender with the user name and password found on the label on the back of the Extender.

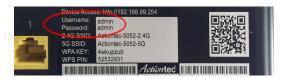

Step 7 Click on the Wireless Setup icon.

Select the Wi-Fi band that you want to rename. Make the adjustments and save your changes.

©2015 Actiontec Electronics, Inc. Actiontec, Creative Solutions for the Digital Life, and the Actiontec logo are registered trademarks or trademarks of Actiontec Electronics, Inc. Incorportated in the U.S. or other countries. All other names are properties of their respective owners.

Product photo may differ from actual product. However, functionality remains as stated above. Specifications are subject to change without notice.

## Actionted

### 802.11ac Wireless Network Extender

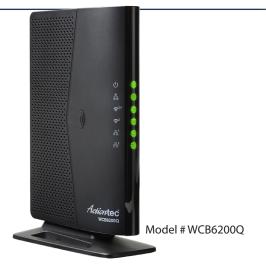

## **Quick Start Guide**

This Quick Start Guide will walk you through the easy steps to use your existing coaxial wiring to extend your Wi-Fi signal. This requires that your Wi-Fi router support MoCA or that you have connected your Wi-Fi Router to a MoCA Network Adapter similar to Actiontec's ECB6200 MoCA 2.0 Bonded MoCA Network Adapter. Here is what's included:

- (1) WCB6200Q Wireless Network Extender
- (1) Power Adapter (External, 12V DC, 2A made by Actiontec, Model# WA-24O12FU)
- (1) Ethernet Cable
- (1) Coaxial Cable
- (1) Coaxial Splitter

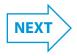

#### **Optional: SYNC the Wi-Fi Settings**

If you would like to use the same Wi-Fi Network Name and Password as your Wi-Fi Router, you can sync them using the WPS buttons on the Router and the Extender. As a result, the Wireless Network Extender will take your router's current Wi-Fi network name and add "-Ext" for the 2.4 Ghz frequency and "-Ext-5G" for the 5 Ghz frequency. The Wi-Fi password for both the 2.4 Ghz and 5 Ghz Wi-Fi extender networks will be the same as your existing Wi-Fi router.

- **Step 1** Place the WCB6200Q Wireless Network Extender next to your Wi-Fi Router.
- **Step 2** Plug one end of the Power Adapter into the Power Port on the back of the Wireless Network Extender. Plug the other end of the Power Adapter into an Electrical Wall Outlet.
- **Step 3** Wait until the WPS button on the Extender is Green.
- Step 4 Press the WPS button on the Extender for 10 seconds.
- **Step 5** Press the WPS button on the Wi-Fi Router/Gateway for 2-3 seconds.
- **Step 6** Make sure the WPS button on the Wireless Network Extender is GREEN. Now you may unplug the Extender's power cord and proceed to Section A.

## A Install the Wireless Network Extender

Place the **WCB6200Q Wireless Network Extender** in an area where your Wi-Fi signal is spotty (where Internet signal does not reach or drops). You will need a **Coaxial Outlet** nearby.

Connect one end of the **Coaxial Cable** to the **Coaxial Outlet** on the back of the **Wireless Network Extender**. Connect the other end of the **Coaxial Cable** to a nearby **Coaxial Outlet**.

Plug one end of the **Power Adapter** into the **Power Port** on the back of the **Wireless Network Extender**. Plug the other end of the **Power Adapter** into an **Electrical Wall Outlet** 

**Note:** If another device is using the Coaxial Outlet from Step 2:

- a) Disconnect the Coaxial Cable from the Wall Outlet.
- **b)** Connect a Coaxial Cable between the Wall Outlet and the Single Port on a 2-way splitter. (not included)
- c) Connect the Coaxial Cable removed in Step 1 to one of the dual ports on the 2-way splitter.
- **d)** Connect a Coaxial Cable between the Wireless Network Extender and the other dual port of the 2-way splitter.

Wait until the **Coax** and **Wireless** Lights on the front of the **Extender** are **GREEN**. This may take a couple of minutes. *If the Coax Light does not turn Green, make sure your router supports MoCA*.

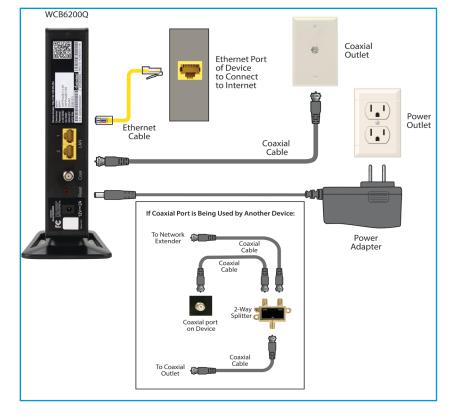

## B Connect to Internet with Better Wi-Fi

Get a device and make sure that it is connected to the Wi-Fi Network Extender wirelessly.

If you chose to sync the Wi-Fi settings with your Router, then the Wireless Network Extender should be using the same Wireless Network Name as your Router followed by "-Ext" or "-Ext-5G". If you did not sync the Wi-Fi settings then you can find the Extender's

Wireless Network Name and Password by looking at the label on the back of the Extender.

If you would like to manual change the Extender's

Device Access: http://192.168.99.254

Jsername: admin

Password: admin

2.4G SSID: Actiontec-5052-2.4G

Actiontec-5052-5G

MPA KEY: 4Wkopzub

MPS PIN: 52532931

Wireless Network Name and/or Password, please see the instructions on the other side of this Quick Start Guide.

Step 2

Use an Internet browser to access your favorite website(s).

#### Congratulations!

You have successfully added 802.11ac Wi-Fi and extended the range of your home Wi-Fi network.

Go to wifi.actiontec.com for other helpful tips on how to improve your Wi-Fi

#### **Technical Support**

Having problems? We're here to help. Please contact our technical support and do not return the product to store.

www.actiontec.com/support

(888) 436-0657

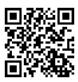

Flip this Quick Start Guide over to continue

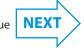

Part No: 0530-0772-000